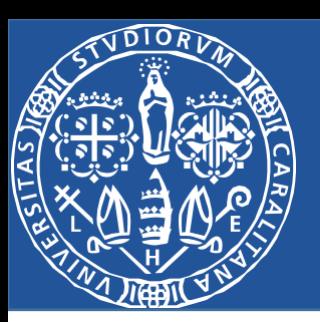

# **Cluster SEMI**

## Tutorial SystemLink

# **Federico Deidda**

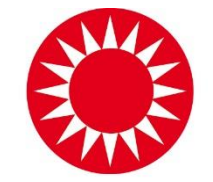

**SARDIGNA CHIRCAS SARDEGNA RICERCHE** 

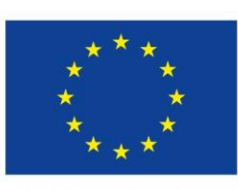

**UNIONE EUROPEA** Fondo europeo di sviluppo regionale

REPUBBLICA ITALIANA

**REGIONE AUTÒNOMA DE SARDIGNA REGIONE AUTONOMA DELLA SARDEGNA** 

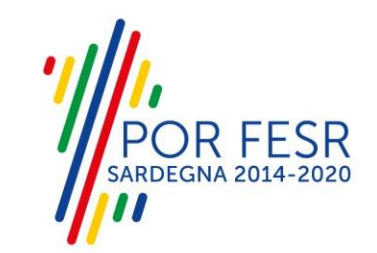

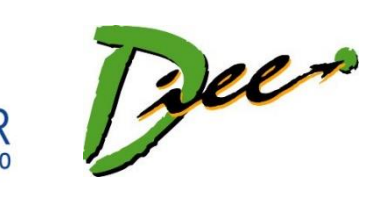

## **SystemLink**

• Il software SystemLink™ fornisce l'implementazione del software, la configurazione dei sistemi, il monitoraggio dei test e strumenti di gestione dei dati per i sistemi di test e misura.

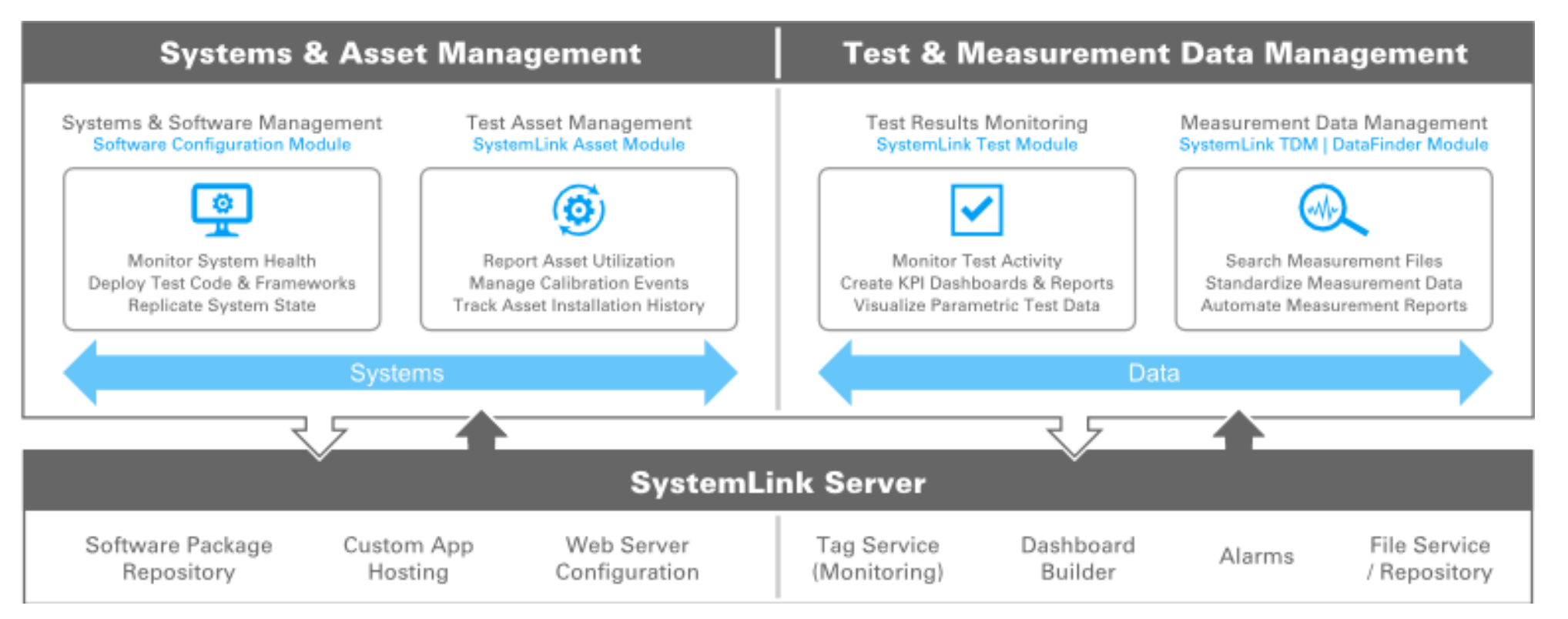

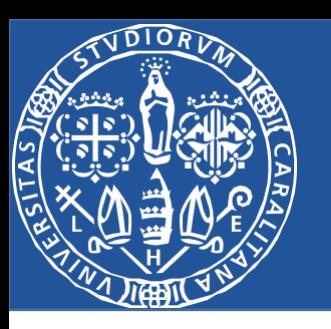

## Software richiesti

Per poter utilizzare System Link è necessario scaricare:

- [NI Package Manager https://www.ni.com/it-it/support/downloads/software](https://www.ni.com/it-it/support/downloads/software-products/download.package-manager.html#322516)products/download.package-manager.html#322516
- NI SystemLink
- NI SystemLink Software Configuration Module
- NI SystemLink Test Module

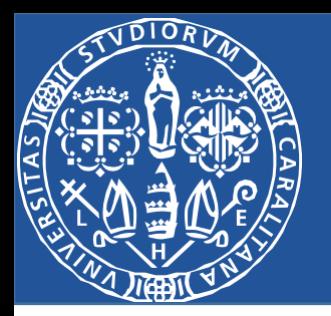

Una volta aperto il Package Manager, digitare «Systemlink» nella barra di ricerca in alto a destra come in figura. Premere«INSTALL» e seguire i passaggi.

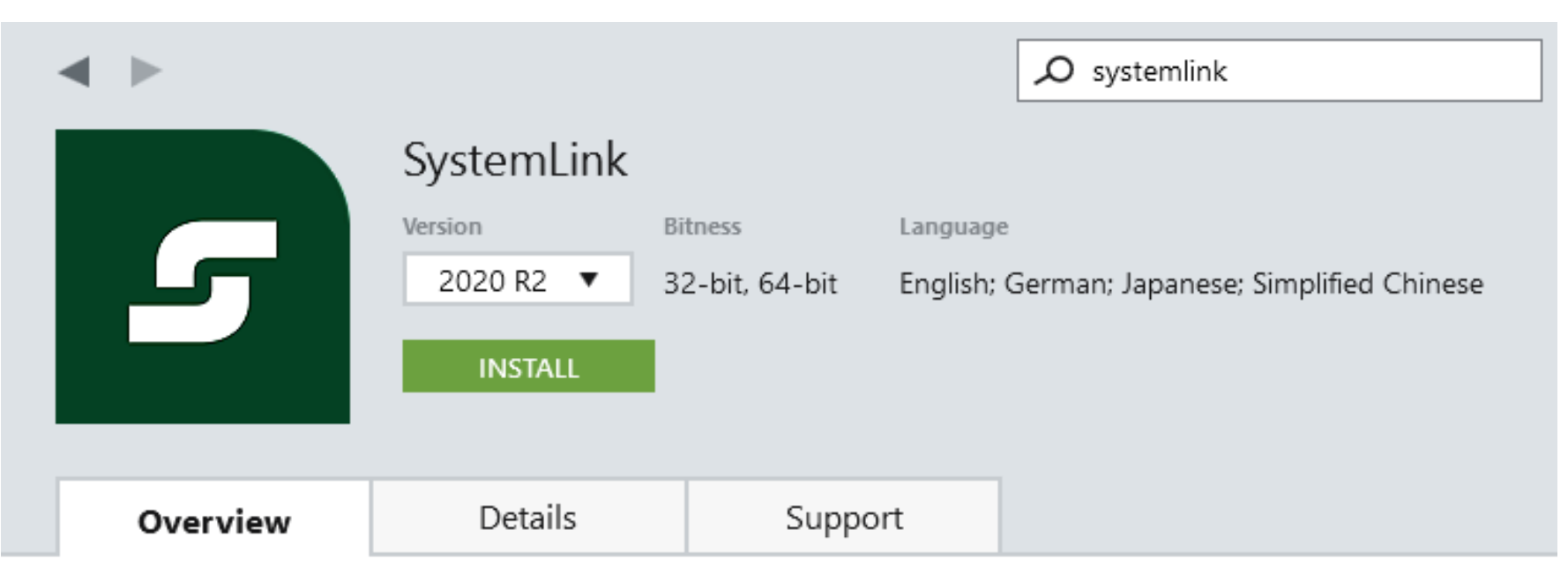

SystemLink software can improve operational efficiency and productivity by providing web-based software for managing connected systems, software configurations, test results and measurement data. SystemLink is designed for tight interoperability with NI products such as LabVIEW, TestStand, and hardware, and it includes tools for incorporating a wide range of third-party software and hardware technologies.

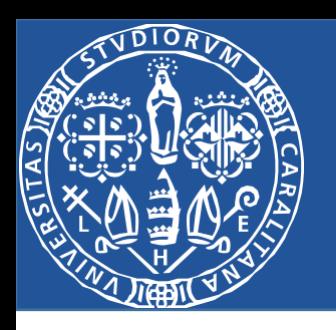

Si arriverà a questa finestra, quindi assicurarsi che le caselle spuntate siano uguali a quelle evidenziate in figura. Premere quindi su «Next» per andare avanti.

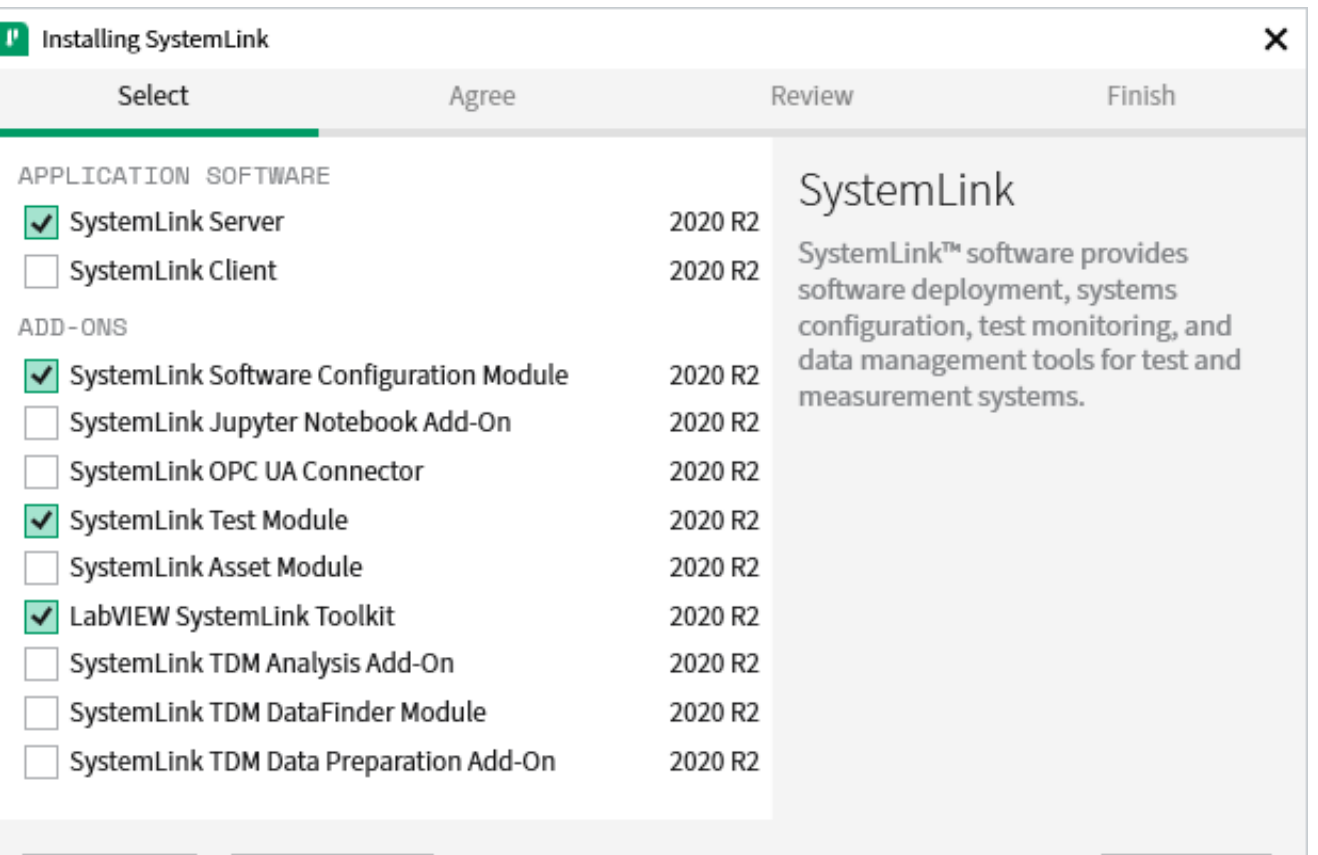

Select All

Deselect All

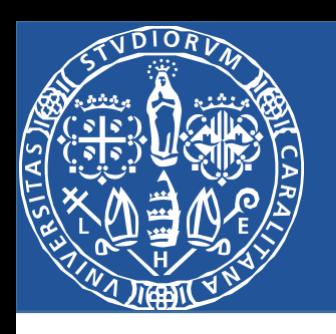

La procedura di installazione porterà a questa finestra: spuntare tutte le caselle dove si riporta «LabVIEW», non selezionare «LabVIEW NXG». Proseguire con

l'installazione accettando i termini di servizio e completare il download.

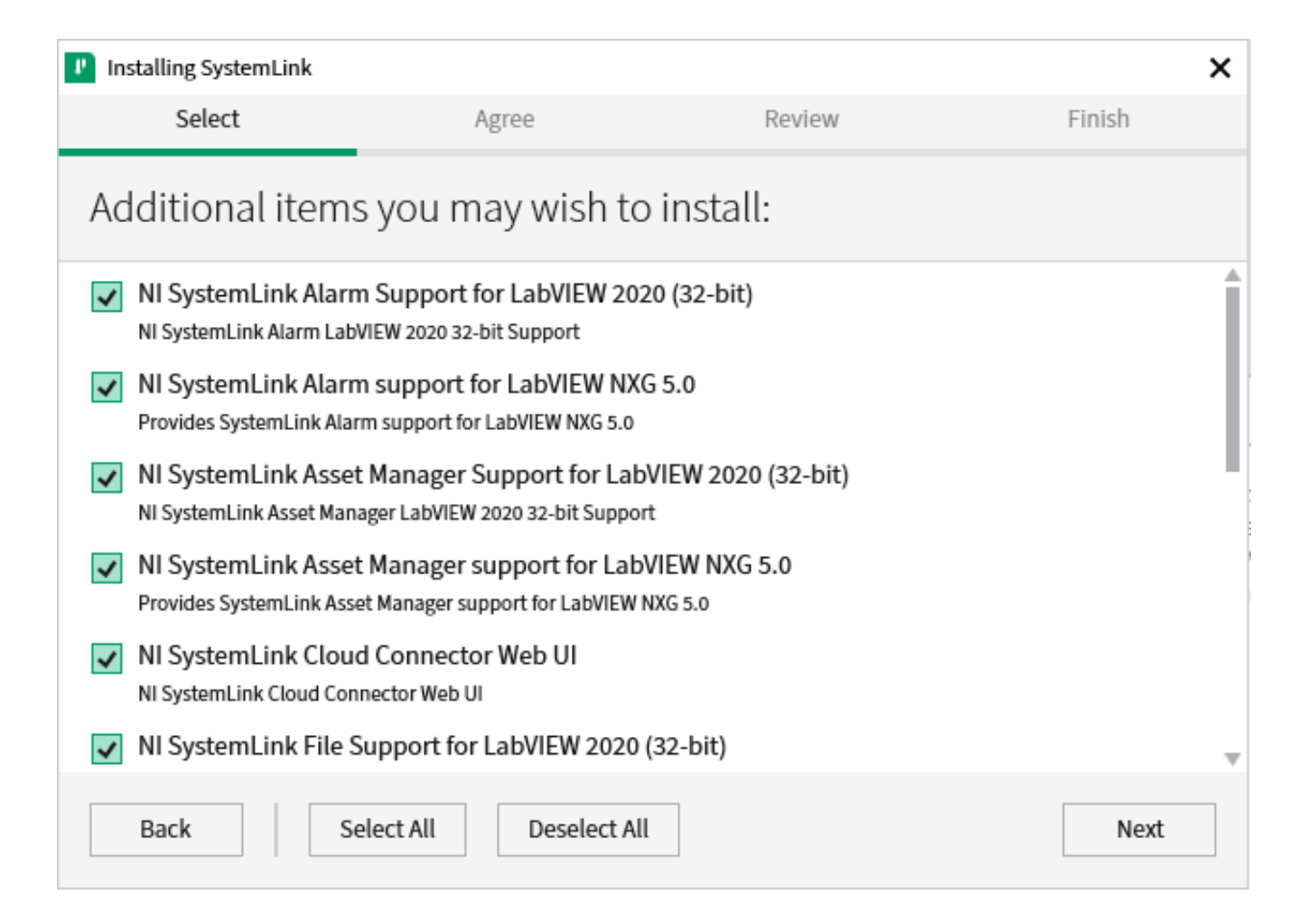

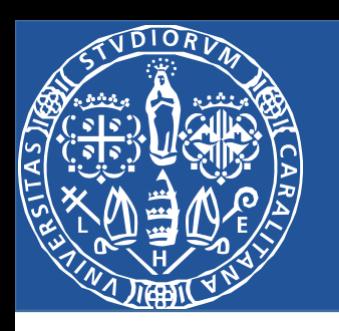

- A questo punto verrà scaricato nel PC un software chiamato «NI Web Server Configuration».
- Per ritrovarlo si può digitare il nome nella barra delle applicazioni, quindi aprire il programma. Ci si troverà davanti alla seguente schermata.
- Non è necessaria nessuna particolare configurazione.
- **SystemLink™: Installing and Getting Started with the Systemlink Server https://www.youtube.com/watch?v=O mBeC6w7\_\_I&ab\_channel=NISystemLink**

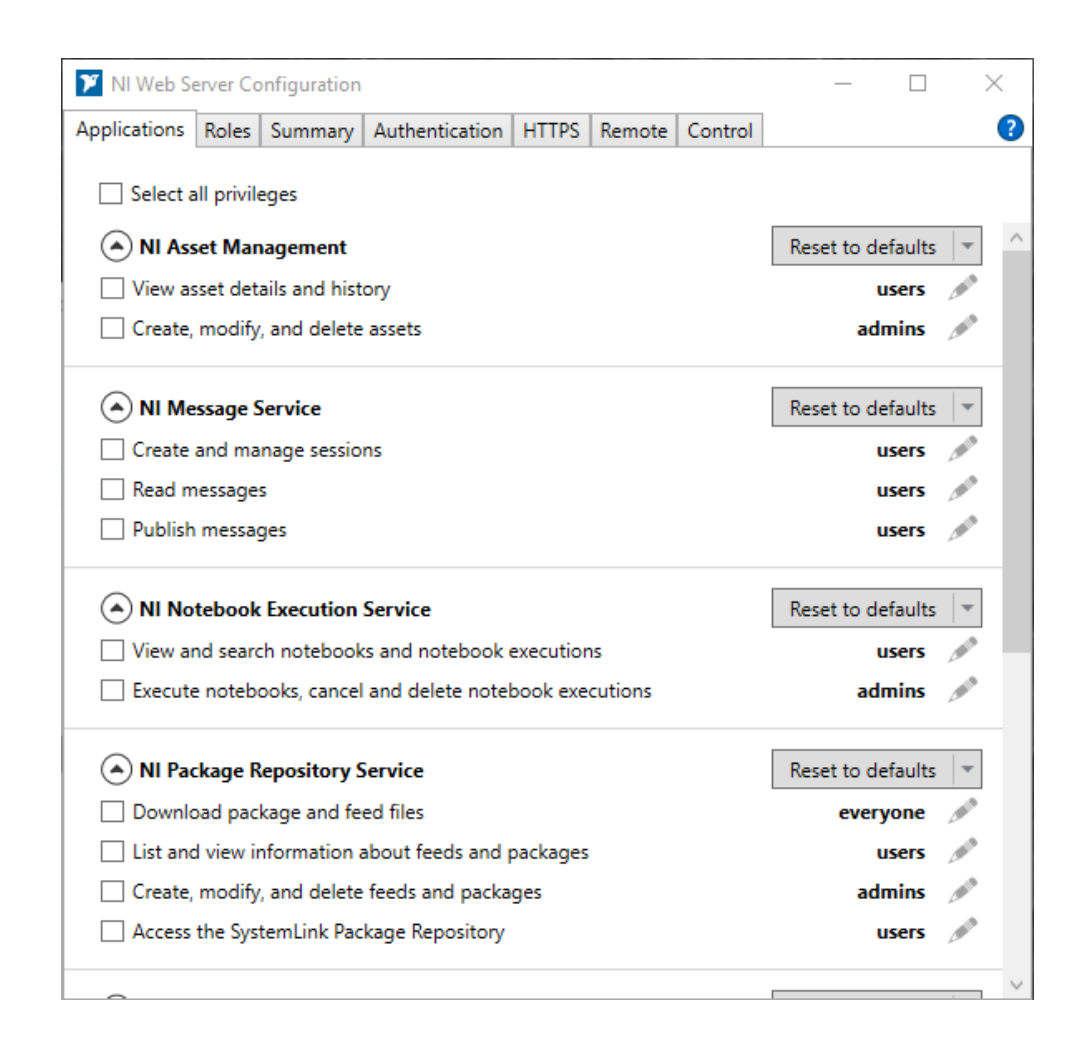

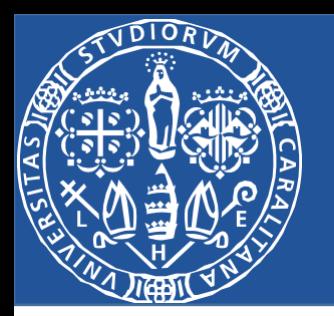

- Digitare nella barra di ricerca «NI Systemlink Web Application» e aprire il programma.
- Si verrà quindi reindirizzati nel proprio browser predefinito, che aprirà la pagina di accesso riportata in figura nella quale dovranno essere inseriti username e password scelti nel passaggio precedente.
- Ripetere questi ultimi passaggi ogni qualvolta si voglia accedere al SystemLink Server.

#### NI SystemLink™

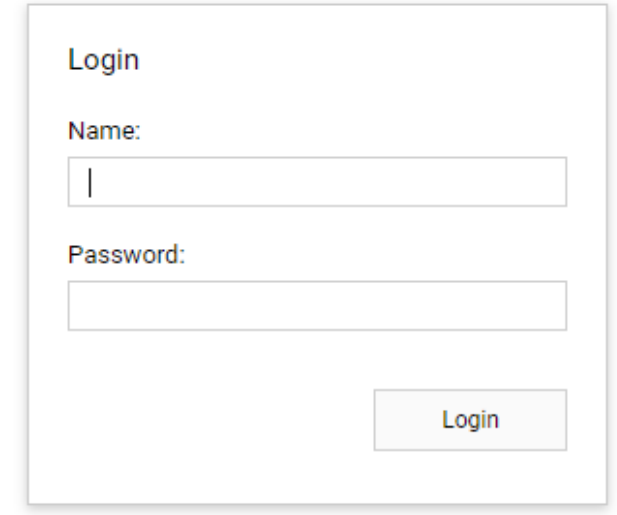

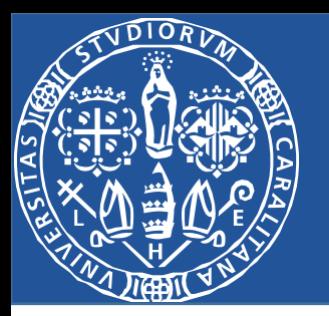

Per poter accedere al Cloud SystemLink è necessario aprire il proprio browser e digitare nella barra di ricerca «www. systemlinkcloud.com».

Se si effettua il primo accesso è necessaria la creazione di una API KEY.

La sua creazione è possibile accedendo alla sezione «Security», quindi seguendo i prossimi passaggi.

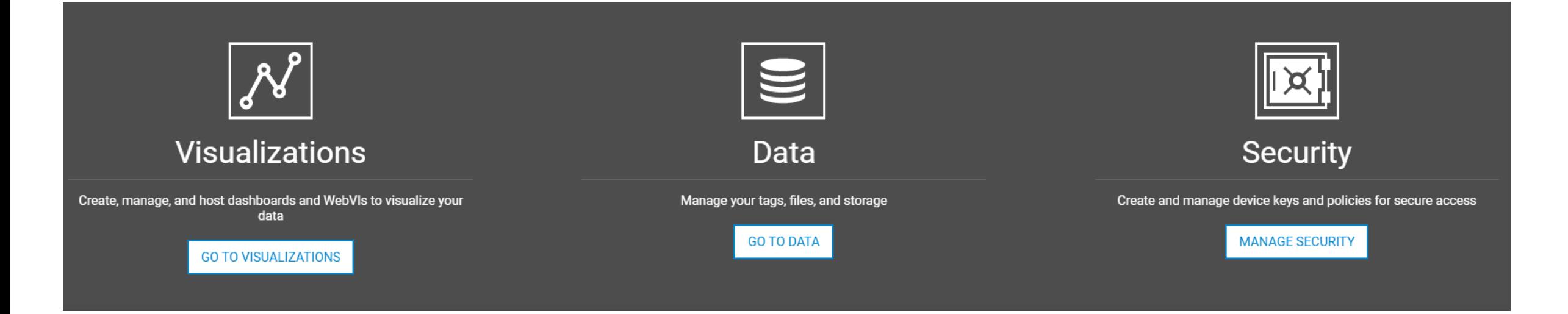

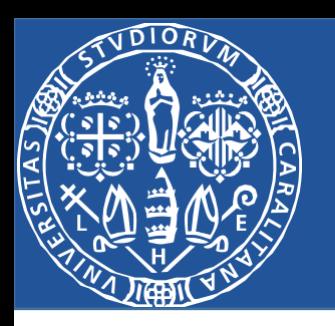

Una volta entrati nella sezione «Security», quindi «API KEY», cliccare sul tasto «NEW» in alto a destra.

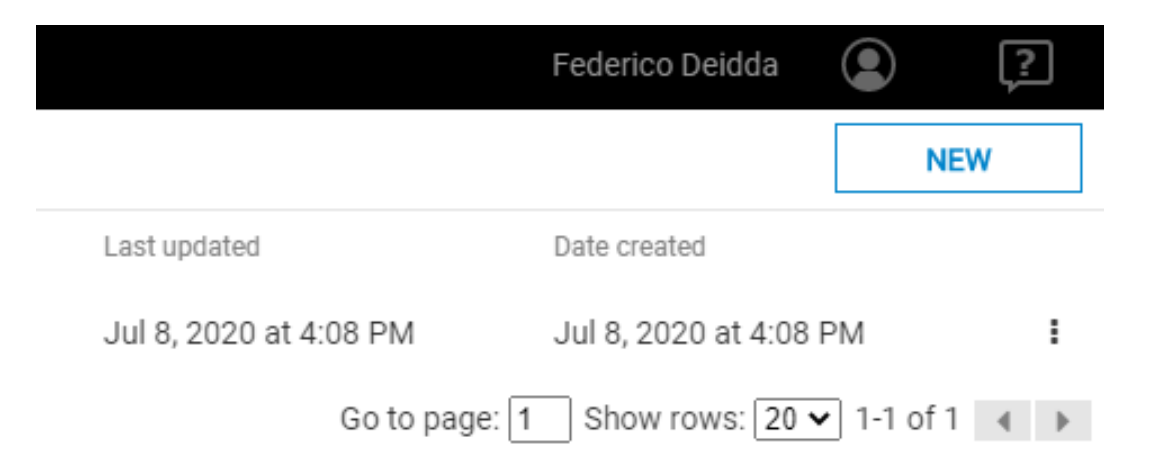

Si arriverà a questa schermata dove è necessario dare un nome alla propria API KEY prima di salvarla.

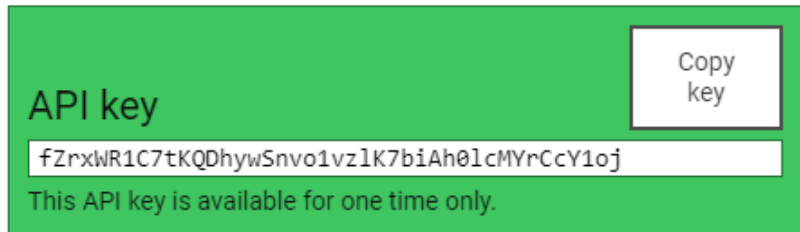

## **API key settings**

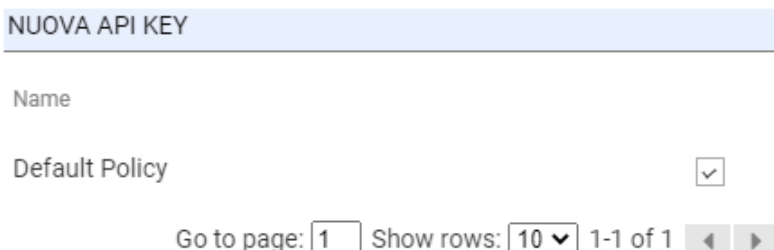

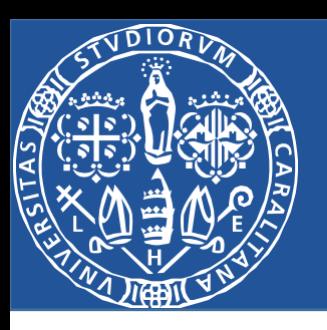

Una volta completata la configurazione del Cloud si può decidere qual piattaforma usare: Server o Cloud. Per poter utilizzare al meglio la piattaforma SystemLink è necessaria la creazione dei Tag, ovvero l'elemento che crea la connessione tramite un VI LabVIEW e il Server/Cloud.

Aprire LabVIEW, quindi cliccare su «Help» e «Find Examples…».

Si aprirà un catalogo di cartelle, selezionare la voce «Toolkits and Modules», quindi «SistemLink».

Si otterrà la visualizzazione in figura.

La cartella d'interesse è la cartella «Tag». Doppio click su «Multipl Tag Writer» per far partire il VI.

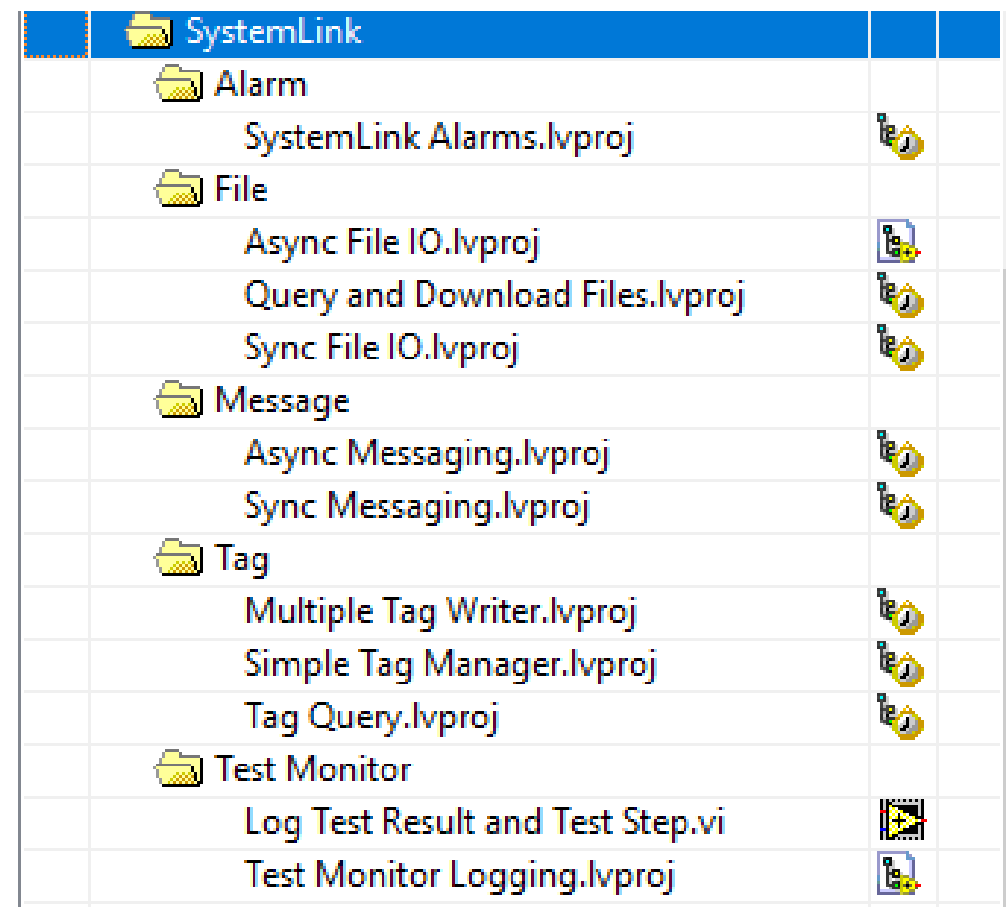

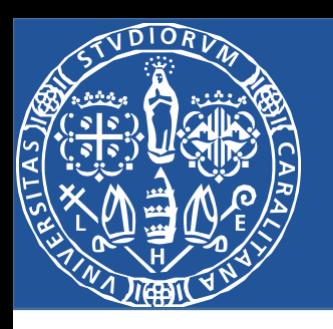

- Il VI si presenta in questo modo.
- Si ha un menù un cui si può scegliere se inviare i dati al Server o al Cloud.
- Per inviare i dati al Server si seleziona la voce «Auto».
- Per inviare i dati al Cloud si seleziona invece la voce «Cloud» e si inserisce la API KEY precedentemente creata.

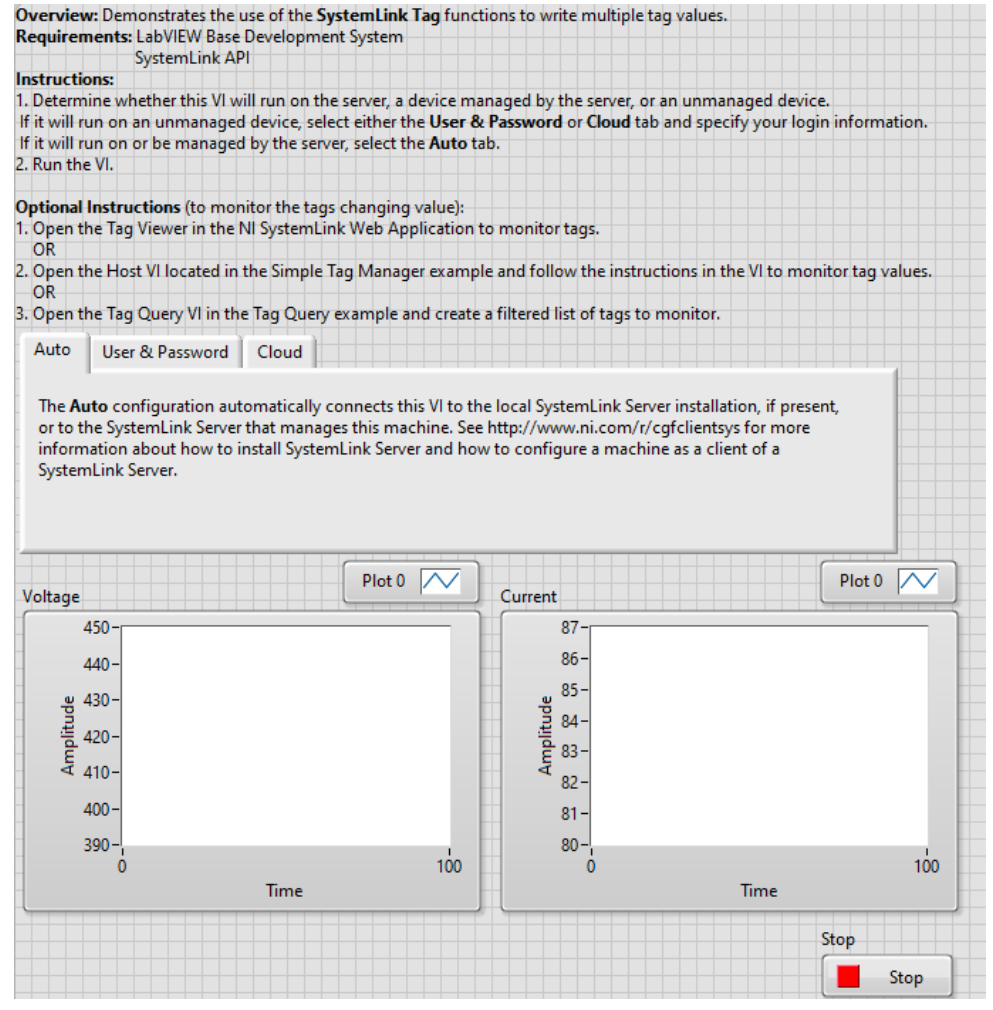

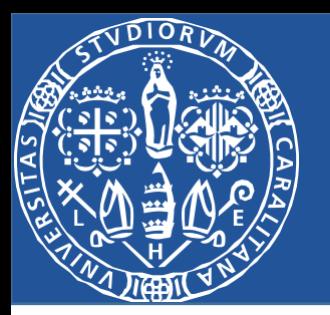

Una volta creati i Tag si può accedere alla loro visualizzazione tornando nel menù principale e andando nella sezione «Data Visualization», quindi Tag Viewer».

In questa sezione vengono visualizzati i Tag e il loro storico. Per poter visualizzare lo storico in un file CSV cliccare su «Export to CSV».

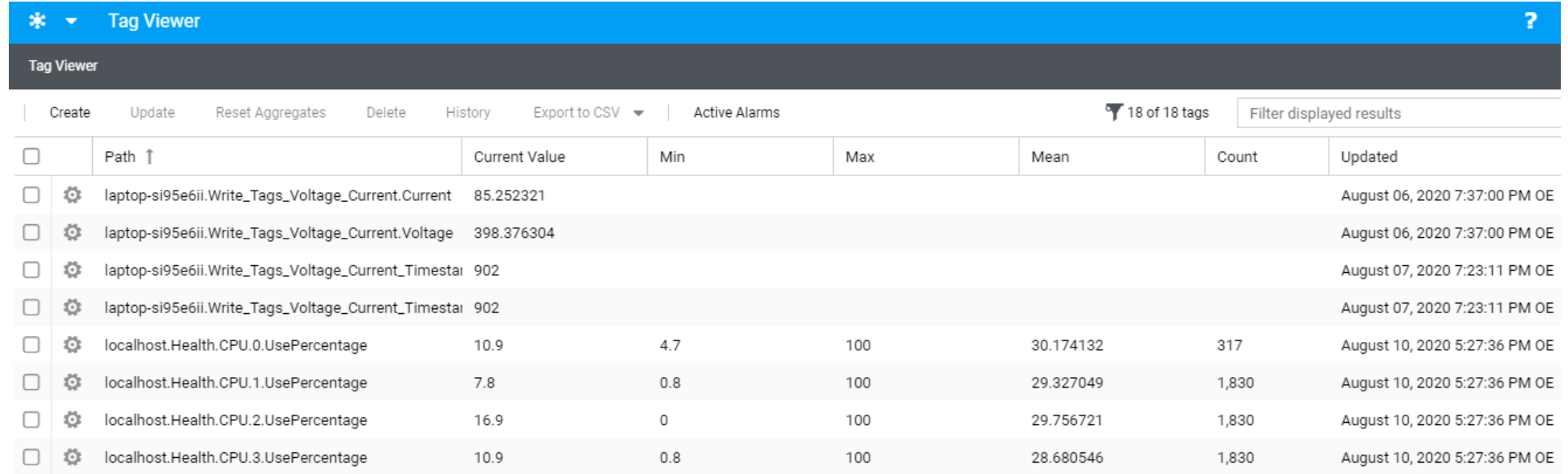

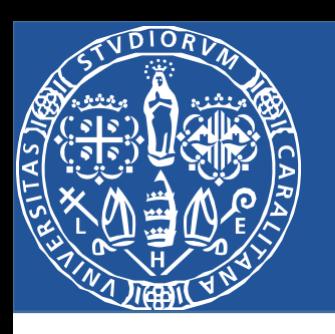

Lo storico non viene creato di default, per poterlo creare è necessario cliccare sul Tag desiderato, quindi su «Edit». Ciò permetterà di accedere alla pagina di visualizzazione completa del Tag. Cliccare sulla voce «Retention» e successivamente su «Permanent». Così facendo il software creerà uno storico dettagliato dei Tag inviati.

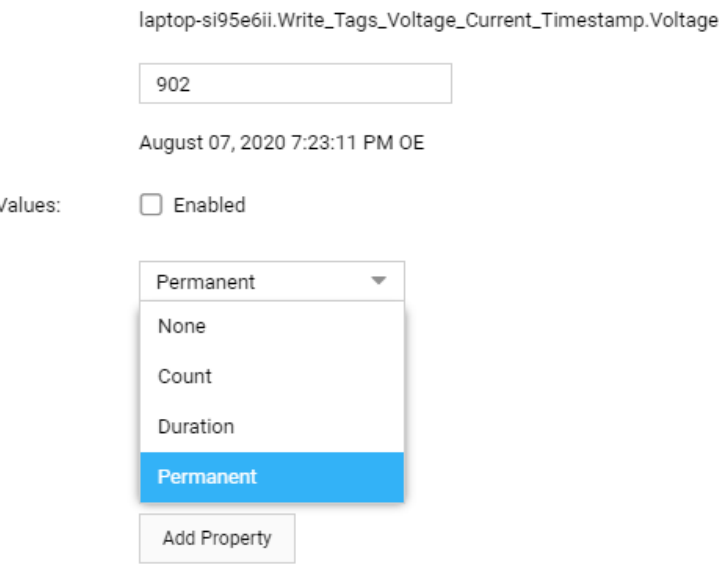

**Tag Details** 

Path:

Value:

Updated:

Aggregate

Retention:

Keywords:

Properties:

Type:

There are no properties.

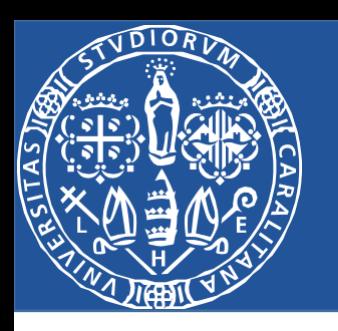

- Col software SystemLink si può usufruire di una visualizzazione su grafici cartesiani. Per fare ciò è necessario andare nella sezione «Data Visualization» e successivamente su «Dashboard».
- Si possono creare due tipi di Dashboard:
- Tile Version
- Free-Form Version
- La prima versione permette una visualizzazione dello storico.
- La seconda versione permette anche una visualizzazione in tempo reale.

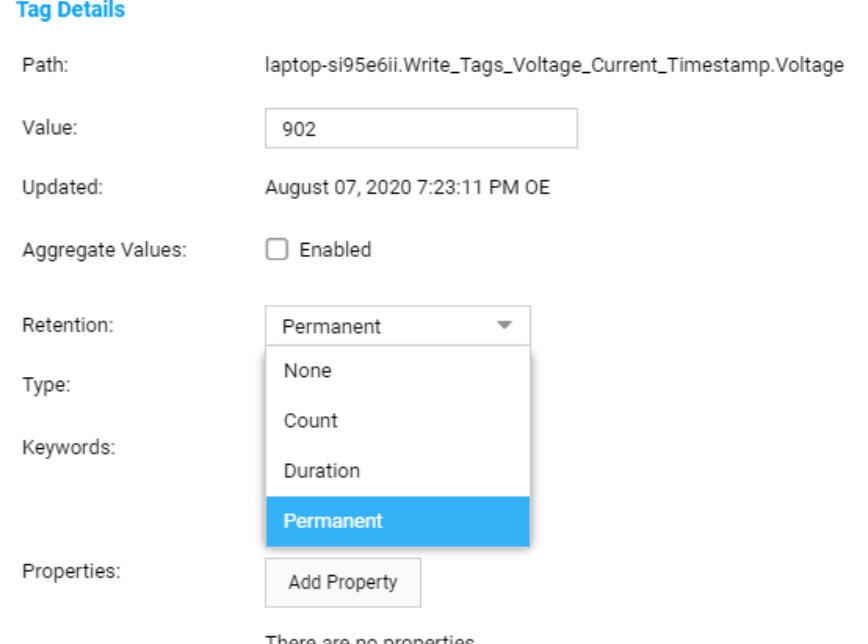

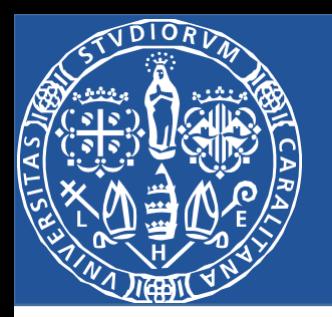

Per la creazione della Tile Version cliccare su «NEW», quindi selezionare il tipo di grafico da usare e inserire il percorso del Tag che si intende usare, come mostrato in figura.

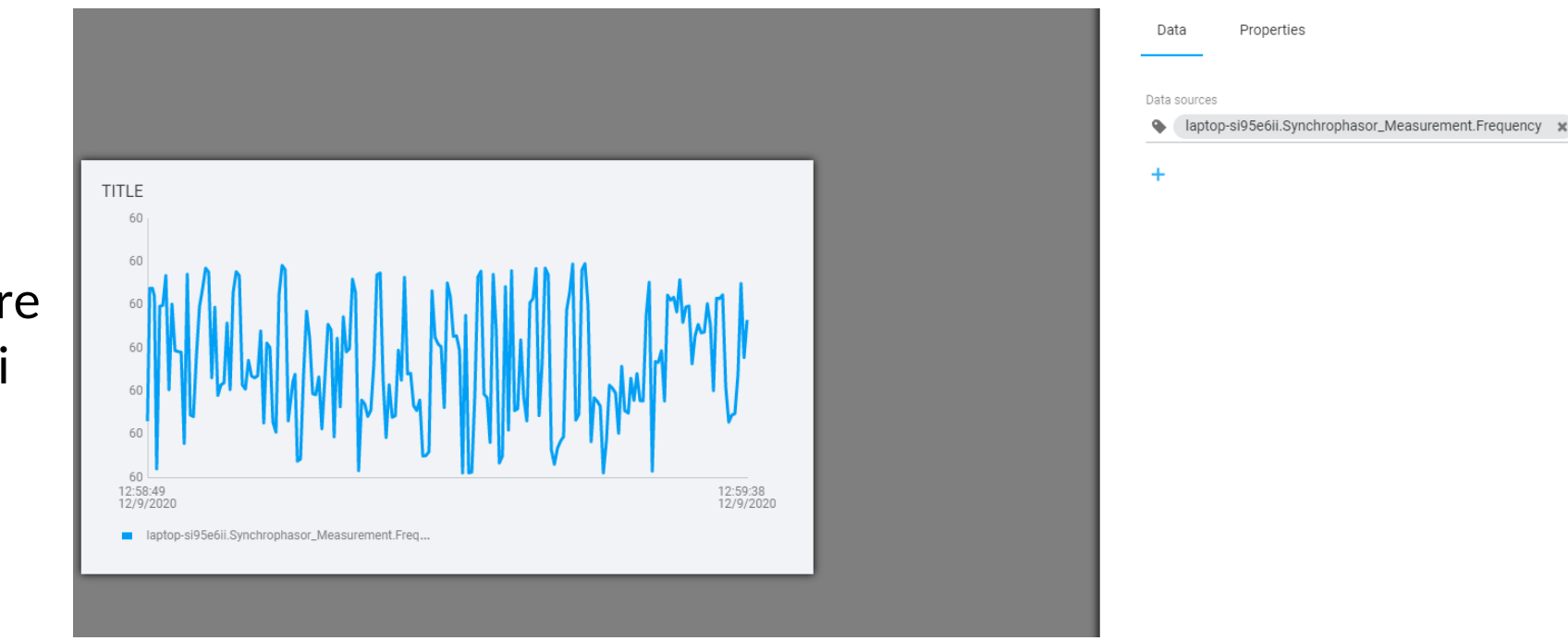

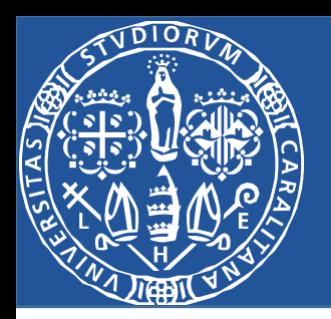

Per la creazione della Free-Form Version cliccare su «NEW», quindi apparirà un menù a sinistra in cui bisognerà selezionare «chart» in modo da poter selezionare il grafico da personalizzare.

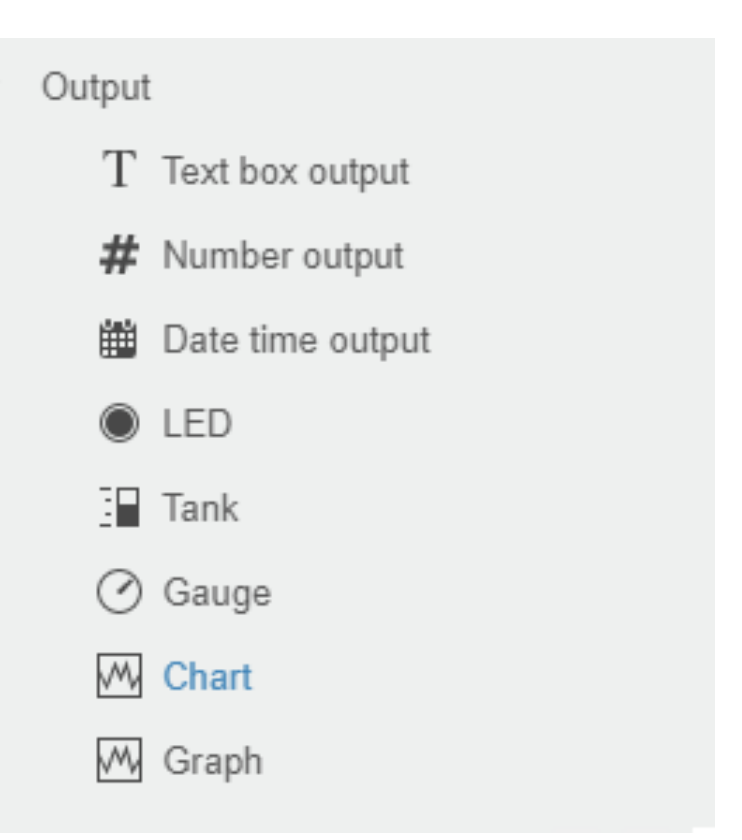

 $\overline{\mathbf{v}}$ 

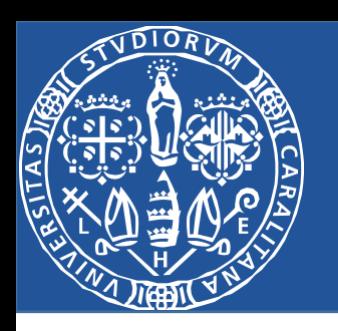

L'aspetto del grafico sarà inizialmente come quello in figura, per poterlo personalizzare è necessario cliccare sul grafico stesso per avere accesso ad una barra degli strumenti che comparirà sulla destra.

In tale barra degli strumenti cercare la sezione «Plot».

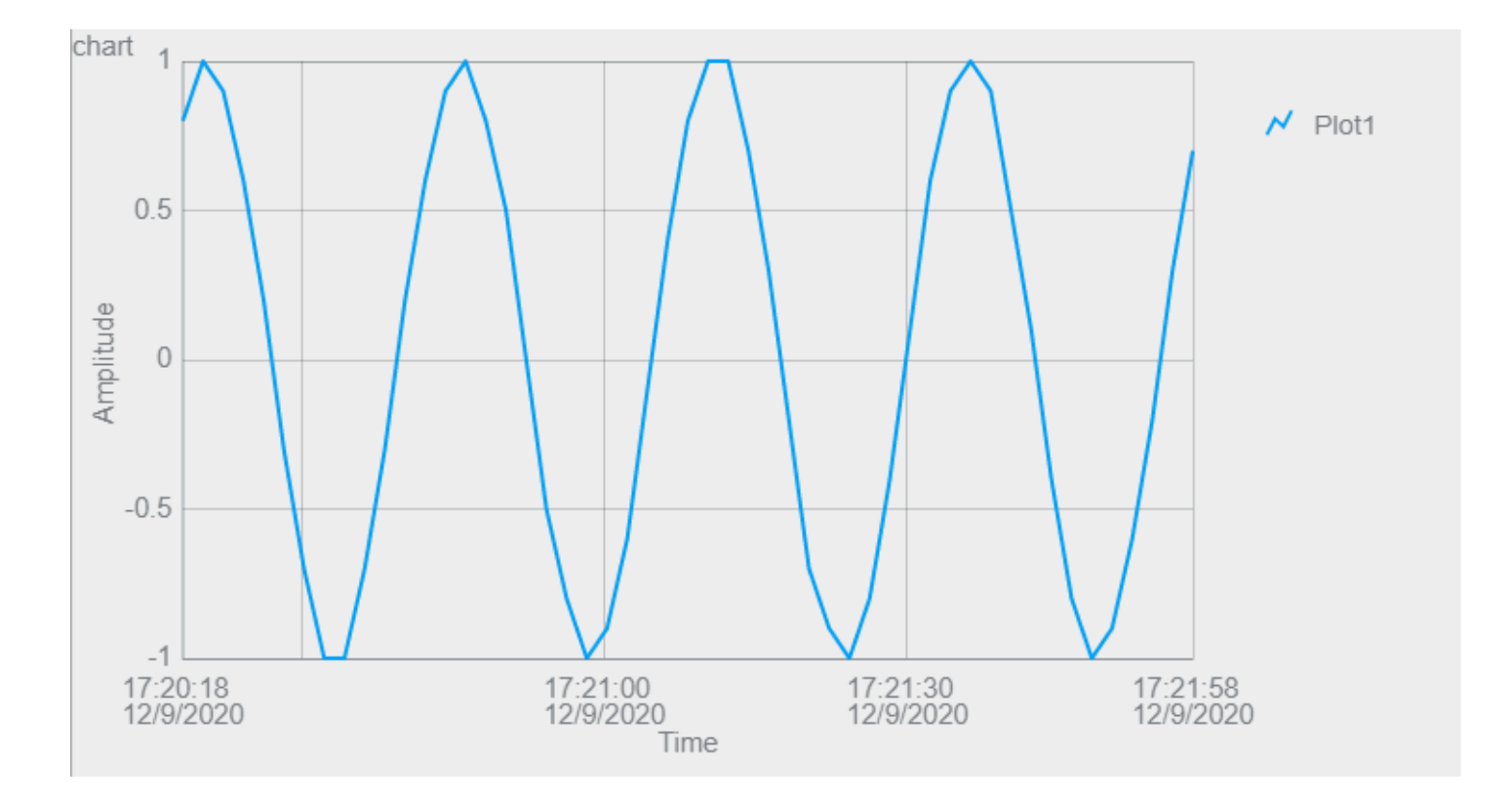

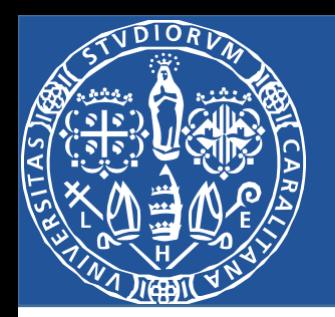

Cliccare quindi il «+» evidenziato in blu e selezionare il Tag che si desidera monitorare/visualizzare.

Si può quindi procedere con la personalizzazione, l'acquisizione e l'analisi dei dati di interesse

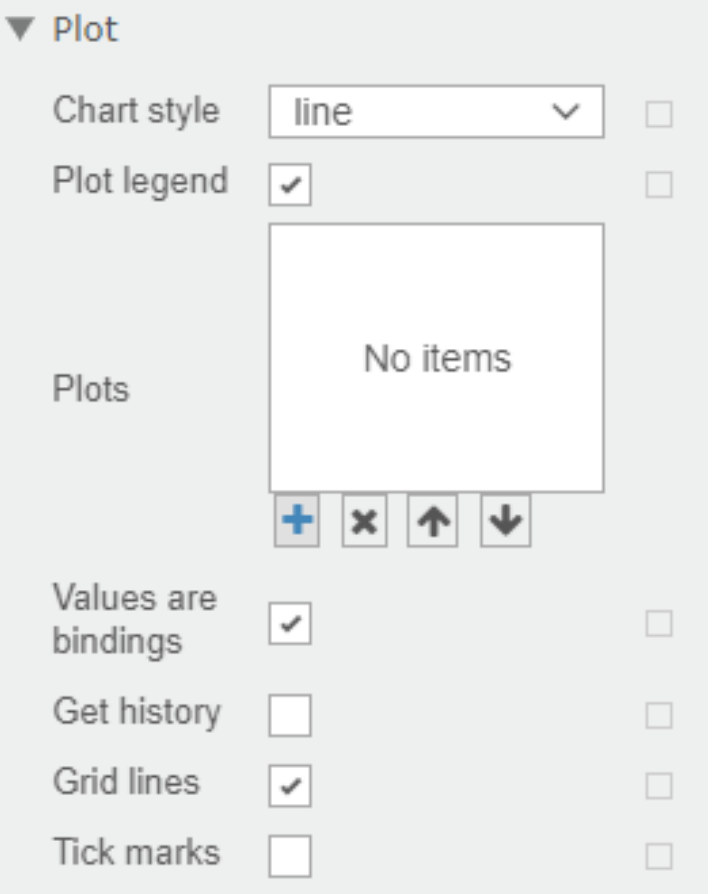